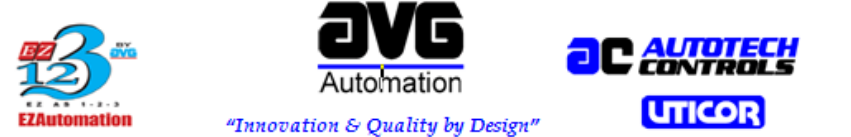

UTICOR Technology, L.P.4140 Utica Ridge Rd., Bettendorf, IA 52722 Ph: (563) 359-7501 Fax: (563) 359-9094

# **Upgrading The Firmware of EZTouchPanels**

**Warning: Make a backup copy of your panel program before proceeding with the firmware upgrade**

**Note: The following Firmware Upgrade Procedure is not applicable to CE Panels (EZC/EZCD) or Windows Panels (EZPC/EZW)**

#### **Steps:**

**• Open your panel program in the EZ Series Touch Panel Programming Software (Press the Edit Program OFF-LINE button, select your project, then press the OK button.**

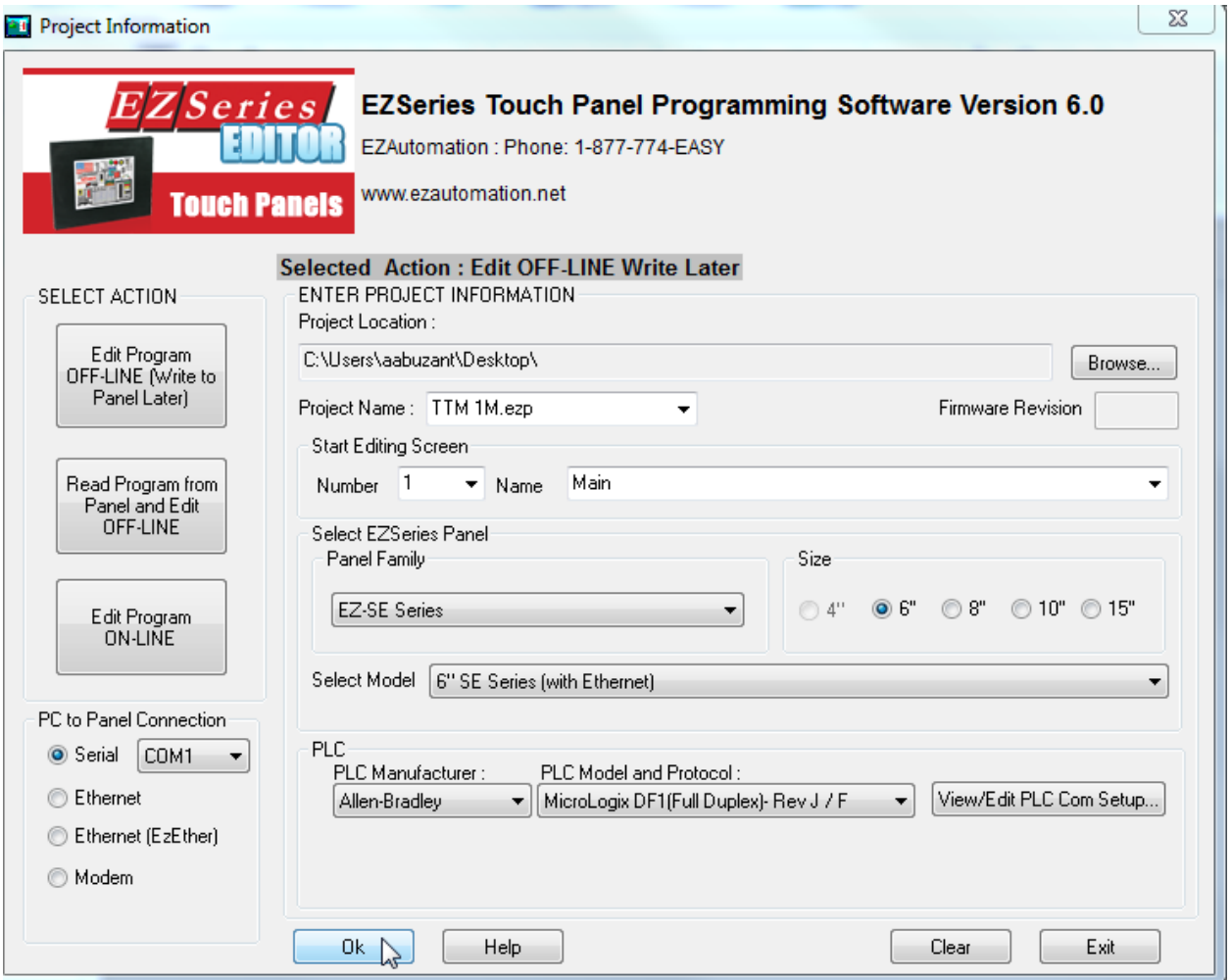

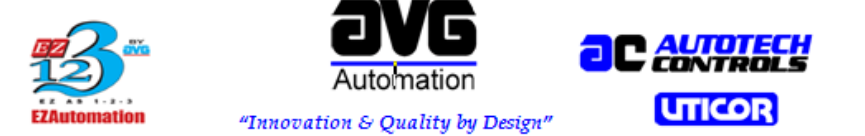

UTICOR Technology, L.P.4140 Utica Ridge Rd., Bettendorf, IA 52722 Ph: (563) 359-7501 Fax: (563) 359-9094

### **• Go to -> Setup -> Upgrade Firmware**

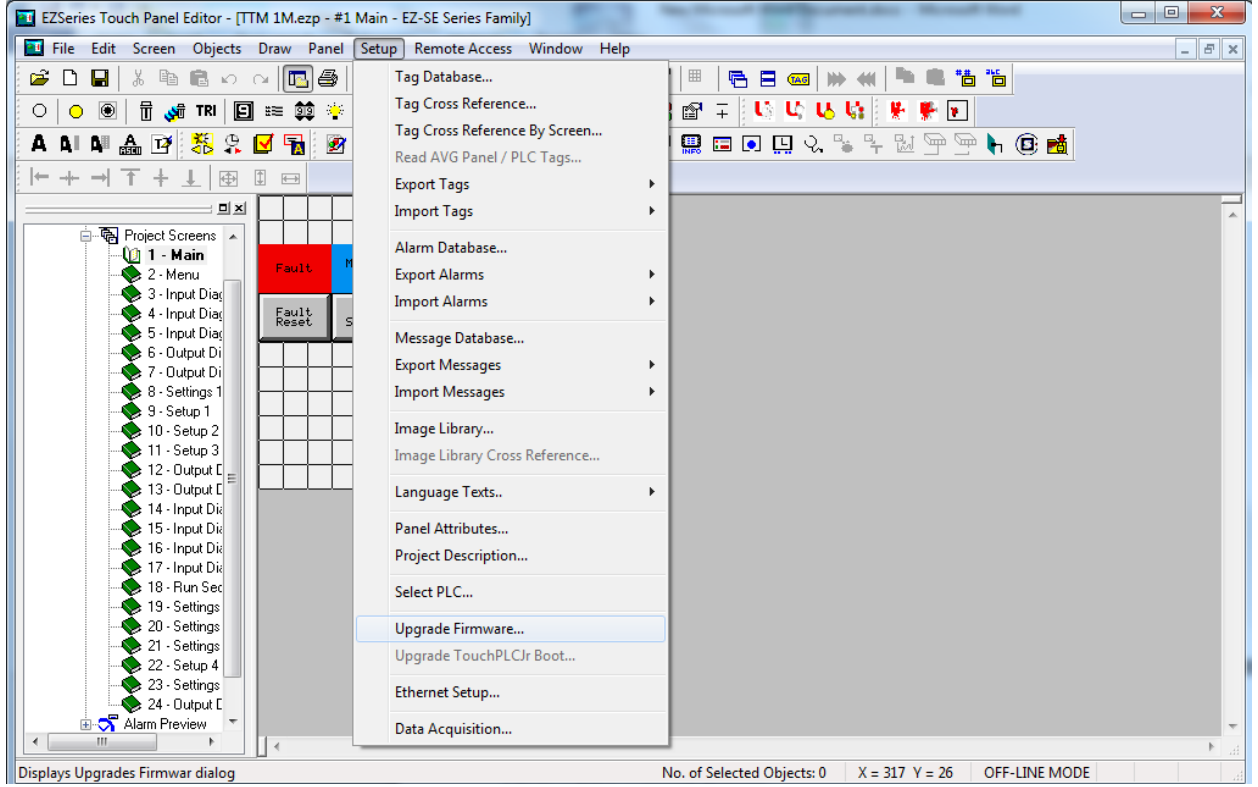

### • **Browse to the Firmware directory. Default path is C:\Program**

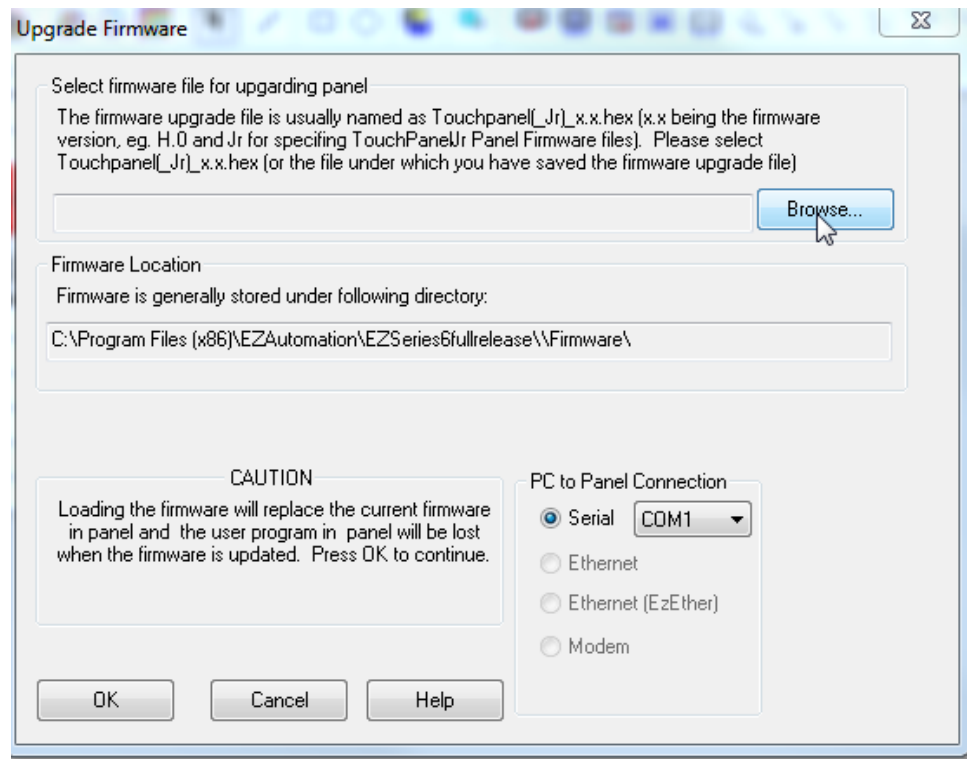

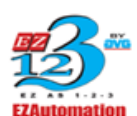

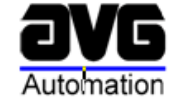

"Innovation & Quality by Design"

**UTICOR** 

UTICOR Technology, L.P.4140 Utica Ridge Rd., Bettendorf, IA 52722 Ph: (563) 359-7501 Fax: (563) 359-9094

# **Files\EZAutomation\EZPanel Enhanced\Firmware\**

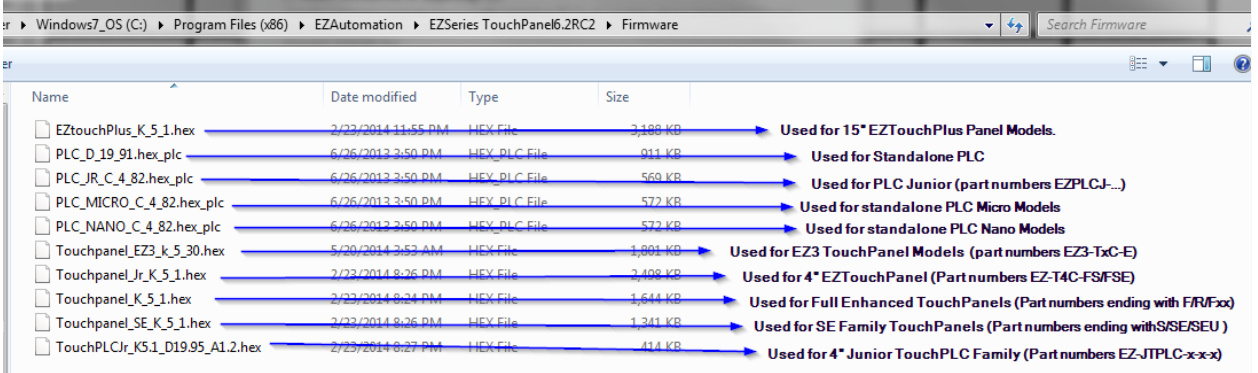

**• Select the appropriate firmware package. Starting in EZ Series Touch Panel Programming Software version 5.0 and above, the EZ Touch 4" panel became available.**

**Select the firmware version with a JR in the name for the 4" EZ Touch Panels only. Starting with Version 5.4, the S and SE panels became available. Select the firmware package with an SE in the name for these panels. Select the firmware version that has neither JR nor SE in the name for all other panels.**

**• Press OK, then the following window will pop up**:

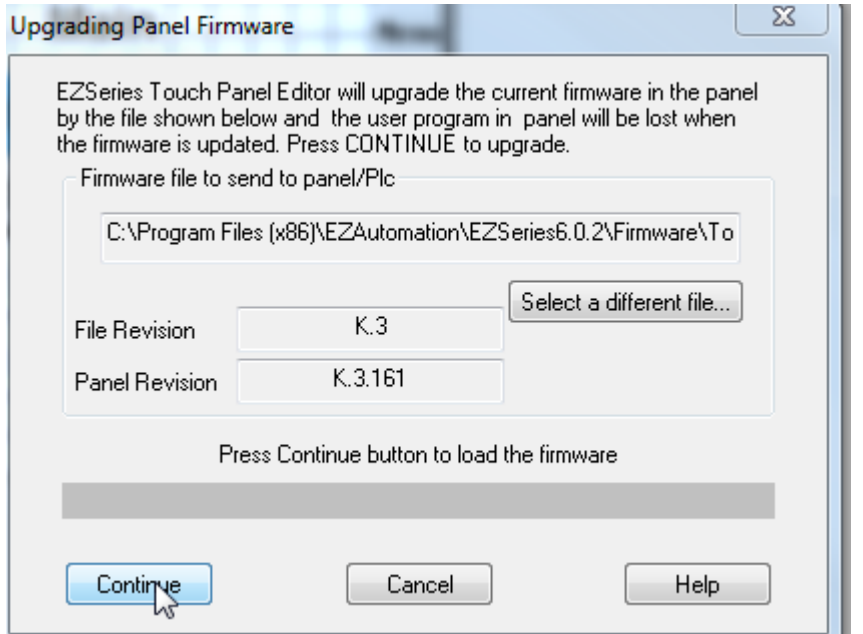

**• After making sure the Panel is powered up, connected to the PC, click "Continue"**

**Warning: Once you click continue, the upgrade process will start, and you will lose any existing project on the panel, so please make sure to have a backup copy**

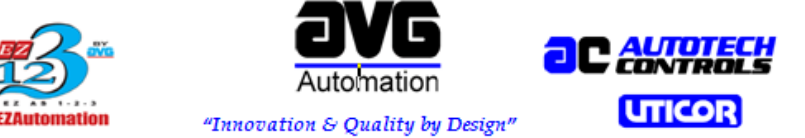

UTICOR Technology, L.P.4140 Utica Ridge Rd., Bettendorf, IA 52722 Ph: (563) 359-7501 Fax: (563) 359-9094 **Below message is a warning confirming loss of project once firmware upgrade commences:**

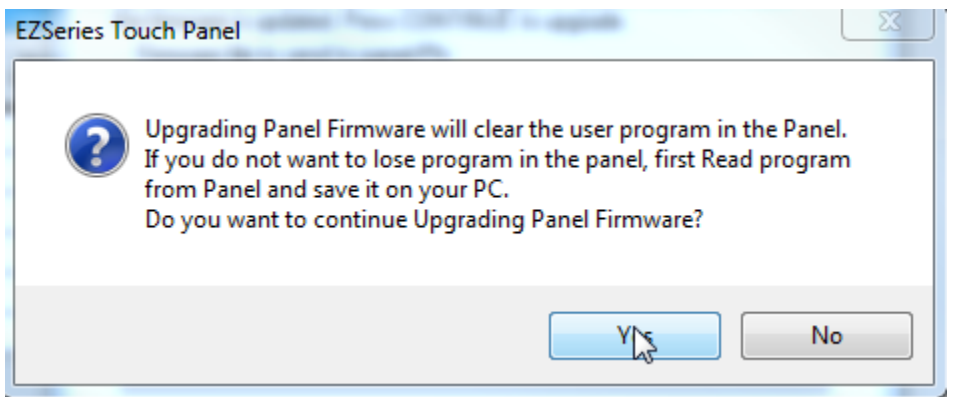

**• If everything is right, the Panel firmware upgrade should begin as shown below:**

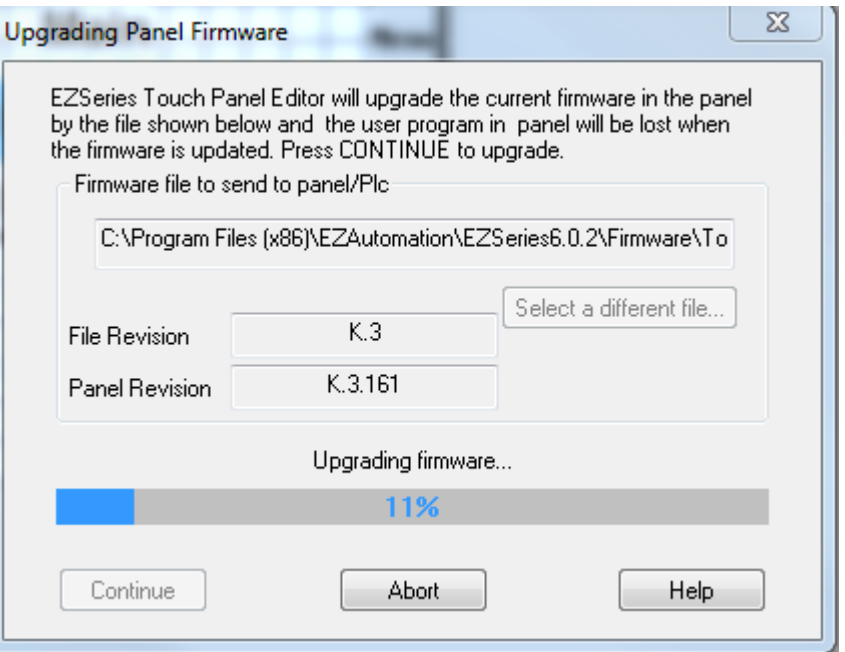

**• You should see "No power up Screen" after successful firmware download, Please download the project to the EZ Touchpanel again to retain full operation**

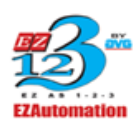

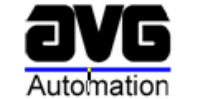

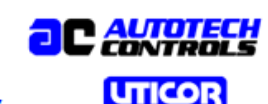

"Innovation & Quality by Design"

UTICOR Technology, L.P.4140 Utica Ridge Rd., Bettendorf, IA 52722 Ph: (563) 359-7501 Fax: (563) 359-9094

## *APPENDIX A*

*Please note that if your unit's serial number begins with 03 or lower, you will need an older firmware. These panels were manufactured before a hardware change that made them incompatible when we no longer distributed through Automation Direct. Please contact Technical Support directly for more information.*

**Caution:** While upgrading the Firmware, please ensure your Laptop computer is plugged in to the power source. If you lose power to the laptop (battery drained out) and if it shuts down halfway through the firmware upgrade process, panel will be unresponsive and is not repairable in the field. Please send it to the factory for repair or call EZ Automation customer Service.

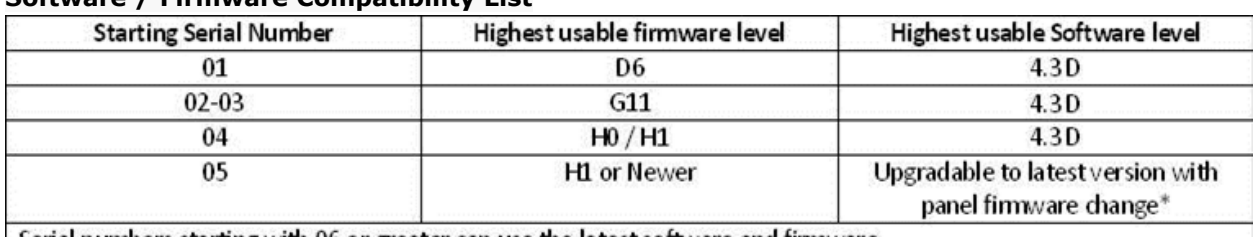

#### **Software / Firmware Compatibility List**

 $\,$  Serial numbers starting with 06 or greater can use the latest software and firmware.

\*Some earlier versions of the 05 panel will not accept anything higher than H1 firmware. A message will report "not enough memory". If this message is present, use H1 version of the firmware and software version 5.0

Note: This compatibility chart DOES NOT APPLY to Windows CE based panels. Call Technical Support for the appropriate firmware and installation instructions for these panels.

### **We have different firmware for EZ Touch SE series panels I.17.102 (SE) and EZ Touch Junior panels I.17.102 (JR). Please use the correct firmware to upgrade..**

**If you are unable to resolve your issues or have more questions, please do not hesitate to contact us at Email: Techsupport@ezautomation.net Phone: 1-877-774-3279**